# Smart Attendant Console (version 1.0)

Without notice, Design and Function of AddPac Smart Attendant Console can be changed for the better performance and additional customer requirement.

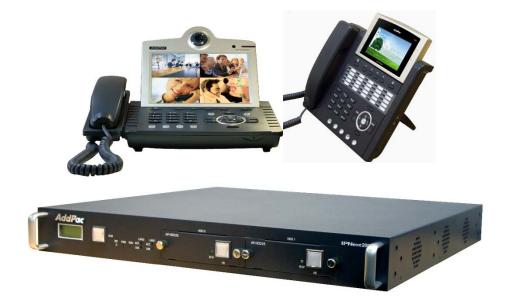

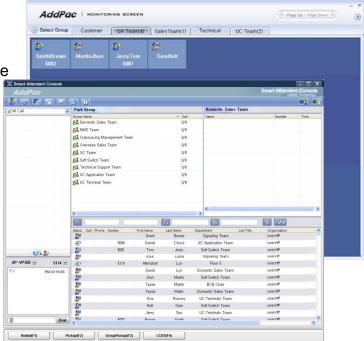

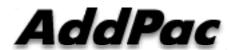

AddPac Technology

Sales and Marketing

#### Contents

- Overview
- Smart Attendant Console Structure
- Smart Attendant Console System Diagram
- Smart Attendant Console Feature
- Smart Attendant Console UI
  - Main Screen Feature
  - Monitoring Screen and Feature
  - Broadcasting Screen and Feature
  - Fire Alerting Screen And Feature

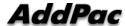

#### Overview

### Support Efficiently Call Routing and Smart Presence Service

- Smart Attendant Console Function
  - Support Call Routing Service
  - Support Directory Search
  - Support User Presence Information
  - Support Phone Number Presence Information
  - Interoperation with Directory and Smart Attendant Console
  - Support Smart Call Control and Additional Service Control
  - Support Longest Wait Time based Incoming Call Process
  - Support Private Phone Book
  - Support Drag and Drop Call Control Service
  - Support Remote Broadcasting Control Feature
     WWW.addpac.com

#### **Smart Attendant Console Structure**

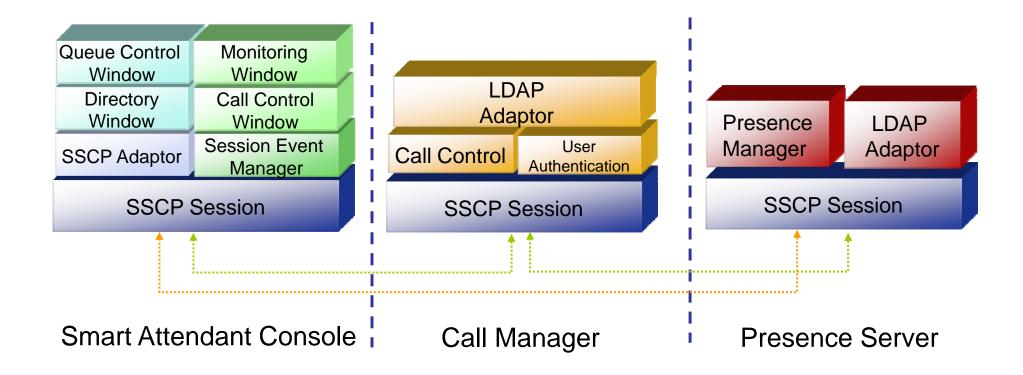

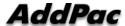

# Smart Attendant Console System Diagram

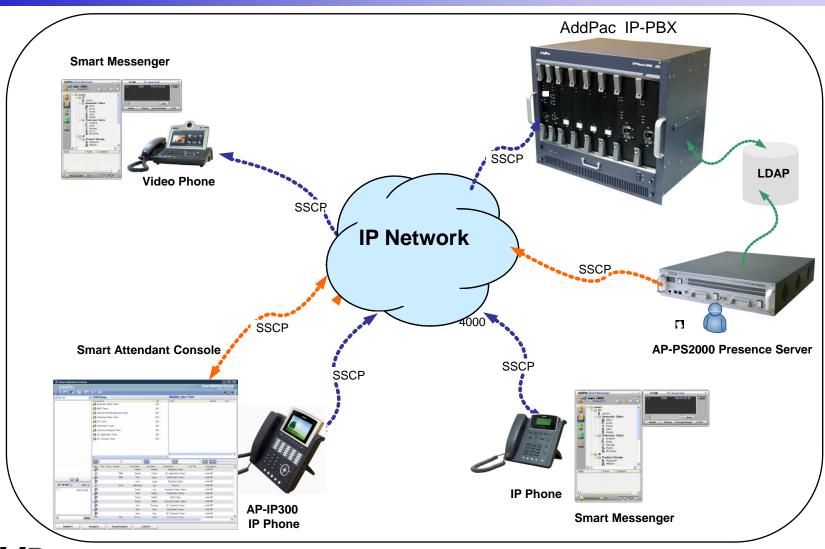

## Smart Attendant Console Automatic Call Distribution

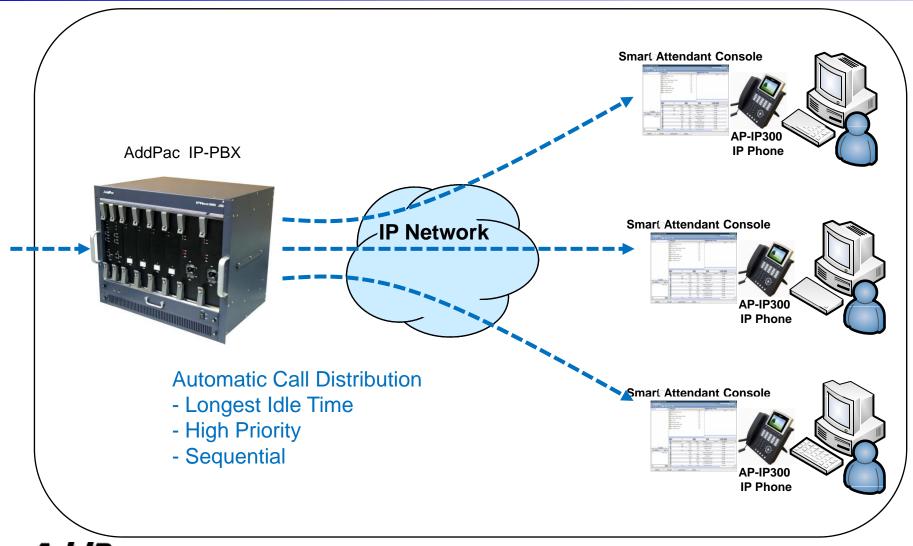

#### **Smart Attendant Console Feature**

- Smart Login Service
  - User Login and Logout Feature
- Automatic Call Distribution Feature
  - No Call Distribution Mode
    - An Available Attendant Manually Answer a Call in the Queue
  - Longest Idle Time Mode
    - Call Manager Automatically Send a Call to Longest Idle Attendant
  - Preference Mode
    - Call Manager Automatically Send a Call to High Priority Attendant
  - Sequential Mode
    - Call Manager Automatically Send a Call to an Attendant Sequentially

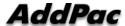

- Queue Call Control Feature
  - Wait Time Based Call Answer
    - Longest Wait Call Answer
  - Show Incoming Call by Call Type
    - Internal Call Show
    - External Call Show
    - Show All Call
  - Display Call Status Icon for Waiting Time
    - Call Busy, Call Wait Alerting, Call Wait Warning
    - User Configure the Wait Status Time

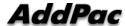

- Additional Call Service
  - Park Group Monitoring
    - Show Park Group Call Status for All Park Group
    - Show Detail Park Group Call List for Specify Park Group
    - Call Group Park, Park Group Call Pickup
    - Display Call Status Icon for Waiting Time
      - Call Busy, Call Wait Alerting, Call Wait Warning
      - User Configure the Wait Status Time

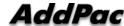

#### Additional Call Service

- Phone Book Feature
  - Group Create, Modify, Delete
  - Contact Add, Delete, Modify
  - Common Feature
    - Dial
    - View Detail Contact Information
    - Send e-mail
  - Dial, Send e-mail Using Phone Book
  - Private Contacts Managing Feature
  - Detail Contact Information View
- Support Emergency / Night Mode (ToDo)
  - Configure Emergency Voice Content and Enable/Disable Emergency Mode

www.addpac.com

Enable/Disable Night Mode

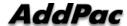

- Directory Search Service
  - User Search Feature
    - Various Search Options
      - First Name, Last Name, Department, Phone Number
    - Search User Presence Status View
      - PC Online, Phone Online, PC-Phone Online
      - Working, Away, Absence
      - Be In Conference, Call Busy
    - Interoperate with Directory Search User Information
      - Double Click Call Dial and Manual Call Dial
      - Drag and Drop Call Transfer and Manual Call Transfer
      - Dynamic Conference

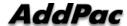

- Monitoring Presence Service
  - Support Monitoring Group
    - Add, Modify, Delete Monitoring Group and User
    - Add Group from Public Contacts
  - Phone Presence Status
    - Online, Working, Away, Absence
    - Be In Conference, Call Busy
  - Display Call Information
    - Caller Name, Phone Number
    - Phone Type (Phone, Mobile), Call Type (In/Out-Bound Call)
  - Display Call Status Icon for Waiting Time
    - Call Idle, Call Busy, Call Wait Alerting, Call Wait Warning
    - User Configure the Wait Status Time

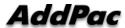

- Broadcasting Service
  - Support Broadcasting Control Feature
    - Easy to Start/Stop Broadcasting
    - Show Broadcasting Group Status
    - Set Broadcasting Volume
  - Support User Friendly Design
- Fire Alerting Service
  - Automatic Fire Alerting Broadcasting
  - Show Fire Alerting Status

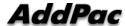

### Smart Attendant Console Login

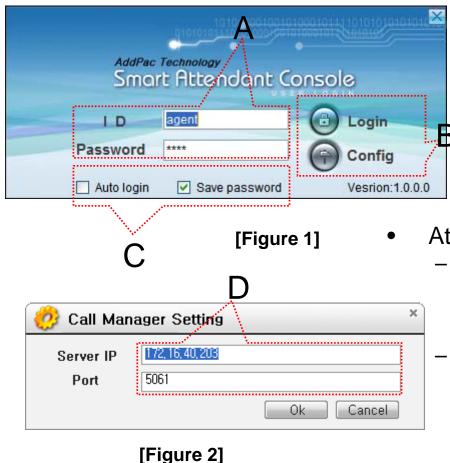

E 2006-09-21

[Figure 3]

- Attendant Console Login
  - [Figure 1] shows the login picture of smart attendant Console program. "E" of [Figure3] is ICON of Smart Attendant Console Program.
  - When program is started initially, user should set the network configuration parameter such as IP address, Port number of Presence Server.[Figure2]
  - After inputting ID and Password, press the login button

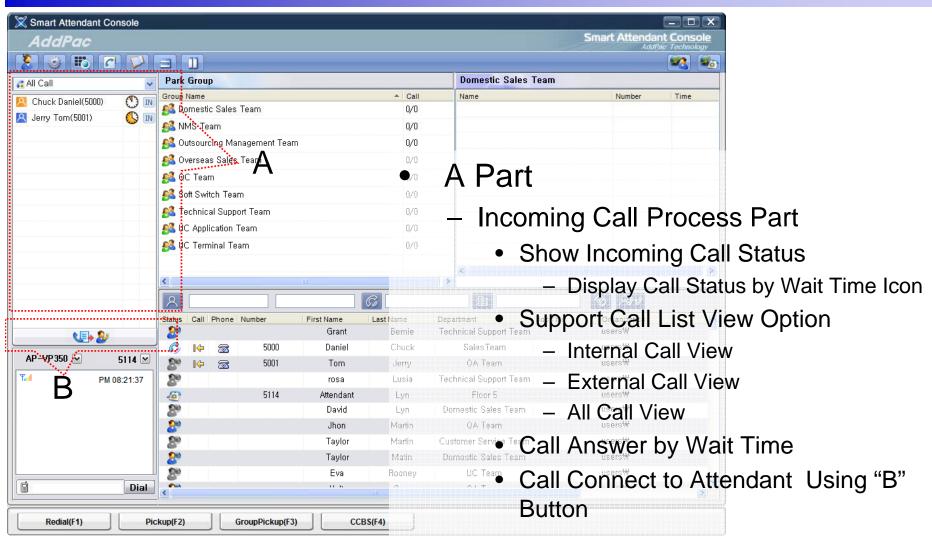

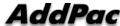

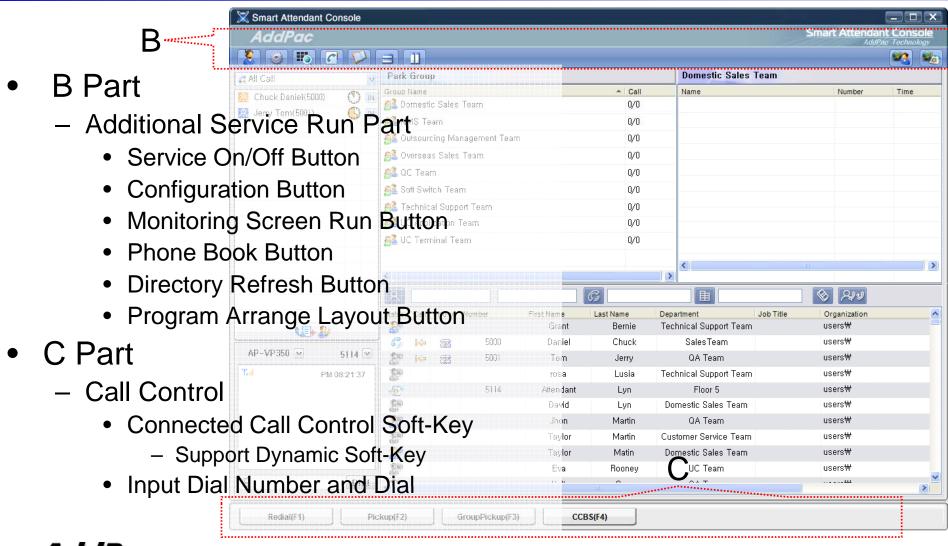

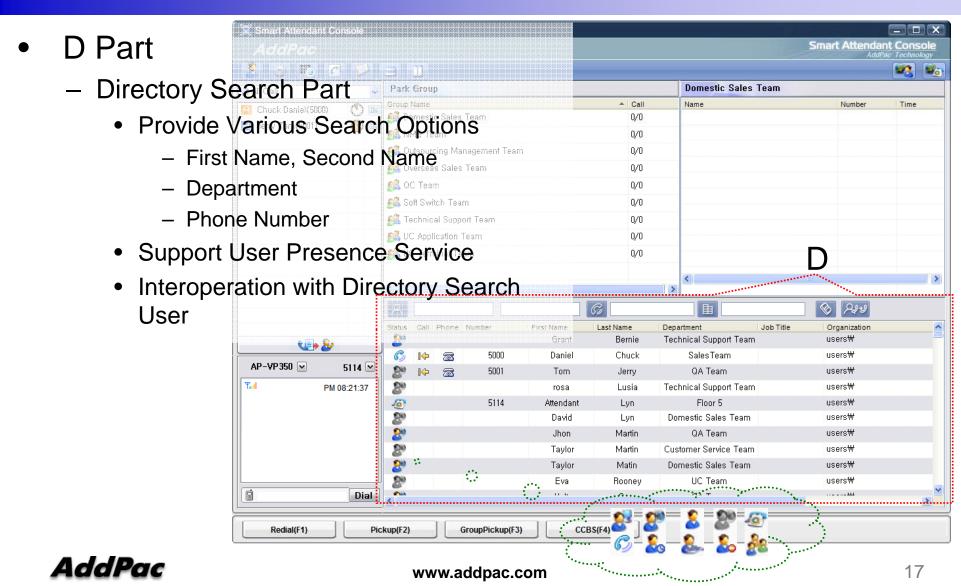

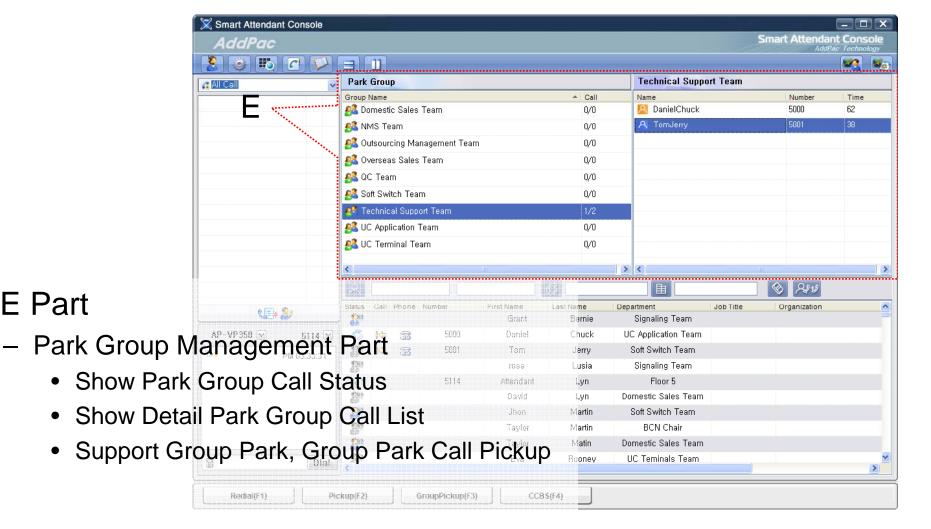

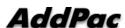

E Part

- F Part
  - Phone Book Management Part
    - Group Create, Modify, Delete
    - Contact Add, Delete, Modify
    - Common Feature
      - Dial
      - View Detail Contact Information
      - Send e-mail
    - Dial, Send e-mail Using Phone Book
    - Private Contacts Managing Feature
    - Detail Contact Information View

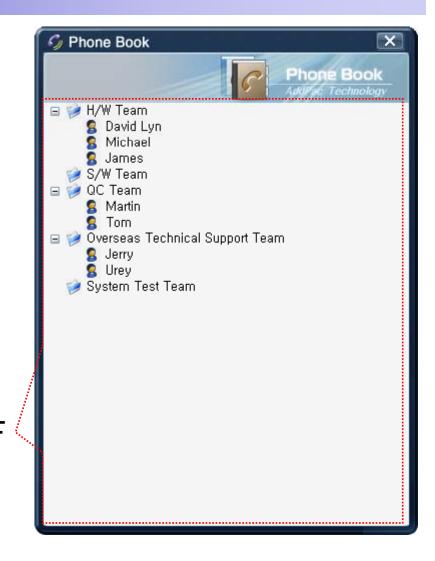

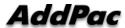

## Smart Attendant Console Monitoring Screen Feature

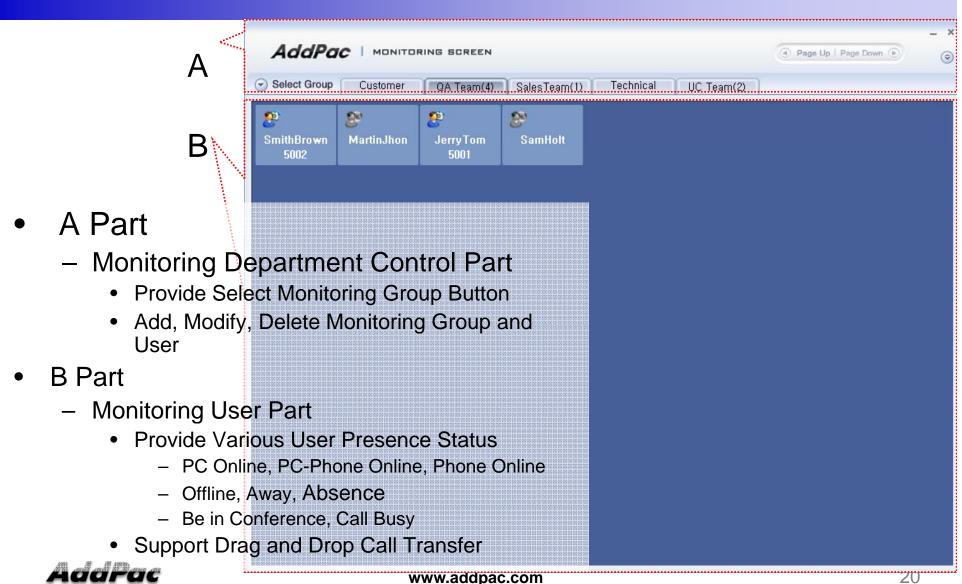

## Smart Attendant Console Broadcasting Screen Feature

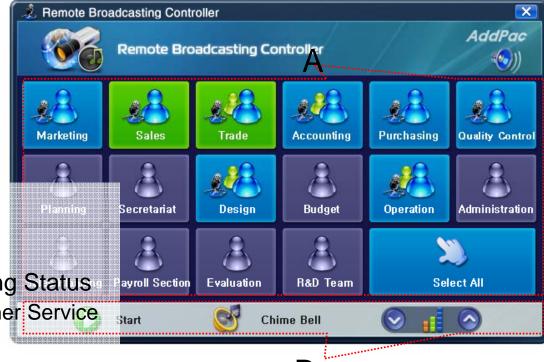

- A Part
  - Broadcasting Status Part
    - Show Group Broadcasting Status
      - Broadcasting, Idle, Other Service
- B Part
  - Broadcasting Control Part
    - Broadcasting Start/Stop Button
    - Chime Bell Play Button
    - Volume Control Button

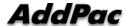

### Smart Attendant Console Fire Alerting Screen Feature

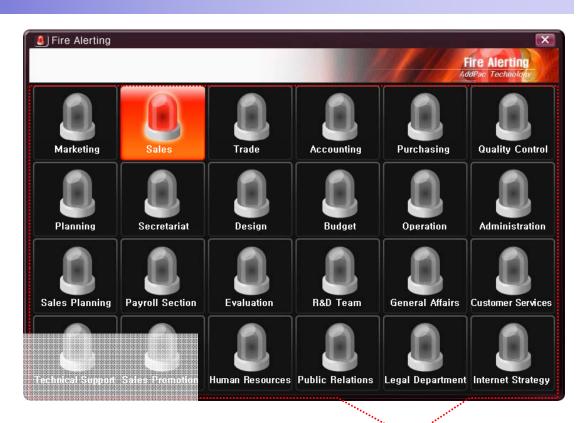

- A Part
  - Fire Alerting Part
    - Automatic Fire Alerting Broadcasting
    - Show Fire Alerting Status

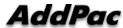

### Thank you!

### AddPac Technology Co., Ltd. Sales and Marketing

Phone +82.2.568.3848 (KOREA) FAX +82.2.568.3847 (KOREA) E-mail sales@addpac.com

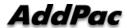

23